# Adding grids

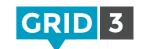

To add a new grid enter Edit mode and navigate to the blue Grid Set tab.

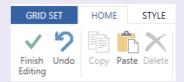

Click on **New grid**, select the number of rows and columns, give your grid a name and click **OK**.

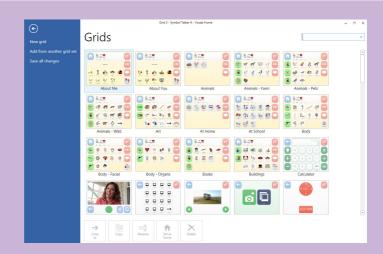

## Adding a grid from another grid set

Use this option to copy grids from another grid set. For example, you may want to add a music player grid which you have already created elsewhere.

Click **Add from another grid set**, select a grid set from the list and click **Next**. Now select the grid which you want to copy across (hold down **Ctrl** to copy more than one), and click **Add**.

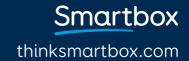

## Managing grids

On the Grid Set tab, there are several tools for managing your grids.

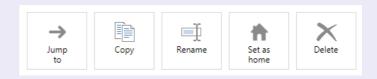

### Jump to

Select the grid you want to navigate to, and click Jump to.

## Сору

Use this option to make a copy of an existing grid. Give the copy a name, and click **OK**. You will then be taken to your new grid.

#### Rename

Select the grid, click on Rename, type the new name and click OK.

#### Set as home

The home grid opens automatically when the grid set is launched. To set a grid as home, select it and click on **Set as home**. A home icon will now appear by the name of that grid.

#### Delete

Select the grid, click Delete and then click Yes to confirm.

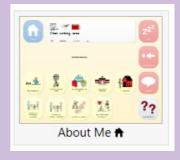

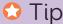

You will be prompted if there are other grids that jump to the one that you are about to delete.